# CURTIN UNIVERSITY LIBRARY GOOGLE SCHOLAR PROFILE

This guide contains instructions on how to set up and populate a Google Scholar profile, and to ensure content is eligible for inclusion in Google Scholar search results. For more information about Google Scholar profile, please visit<http://scholar.google.com.au/intl/en/scholar/citations.html>

## **Registration**

### Go to [Google Scholar](https://scholar.google.com.au/)

**Sign in** with your Google account or **[Register](https://accounts.google.com/SignUp?hl=en)** for a new account if you do not have one.

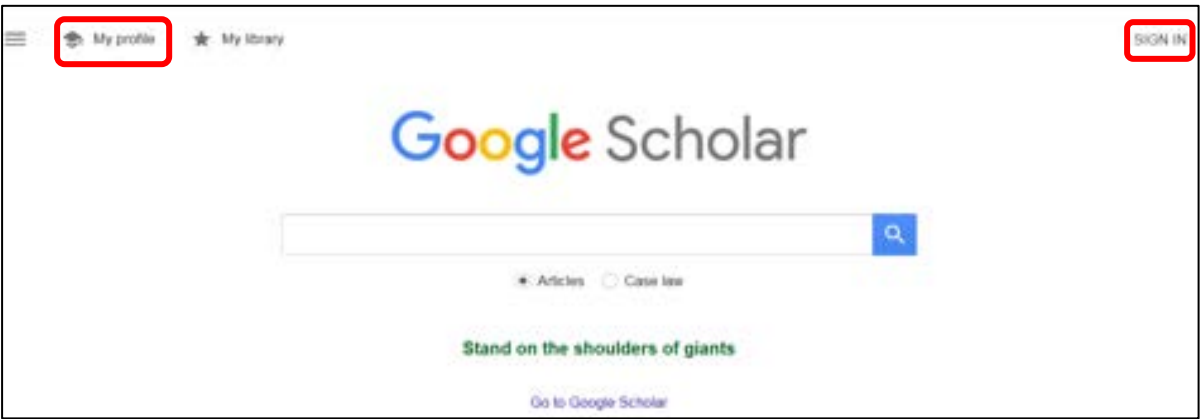

To set up your Google Scholar profile, click on **My Profile.** 

Complete the details as required. Use your Curtin University email address so your affiliation can be verified.

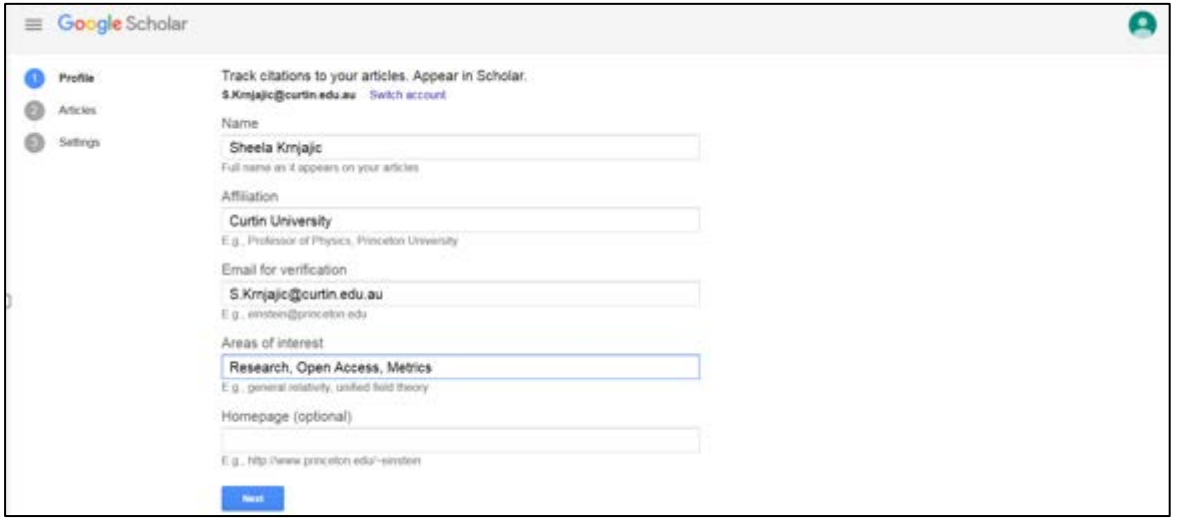

#### Click **Next**

**Curtin University** 

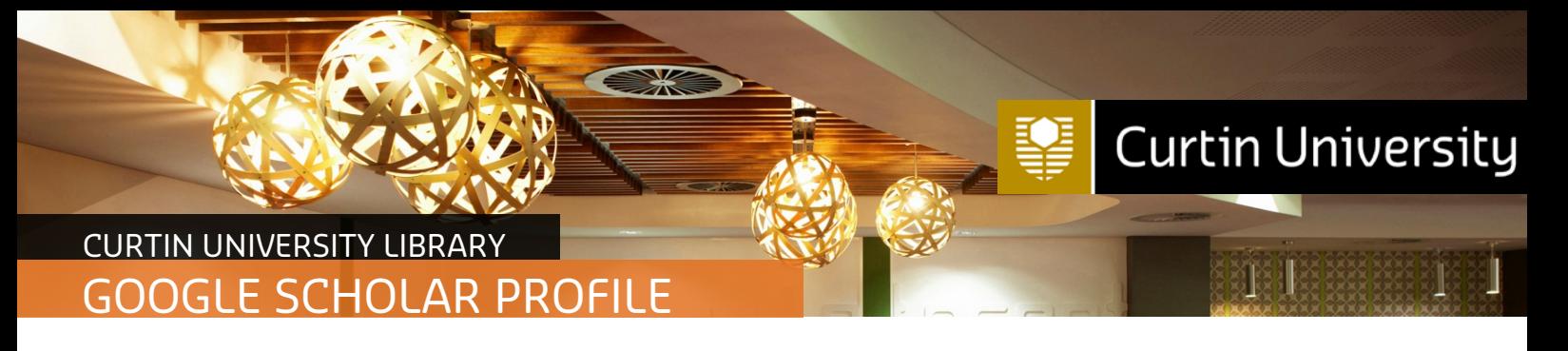

Google will search for and list any article groups that match your name.

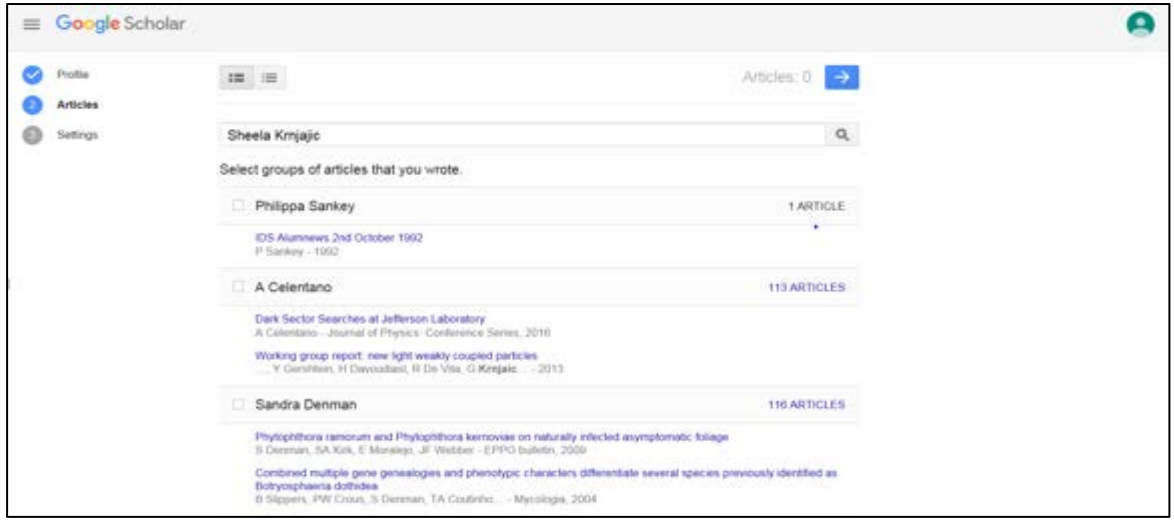

Select the groups of articles that you authored. Click on the link with the number of articles in a group to see all the articles listed. Select specific articles if you do not wish to select the whole group.

Scroll through the pages until you have viewed and selected all your publications. This may take some time if this is the first time you are claiming your publications. Click on the arrow in the top right to go to the next page.

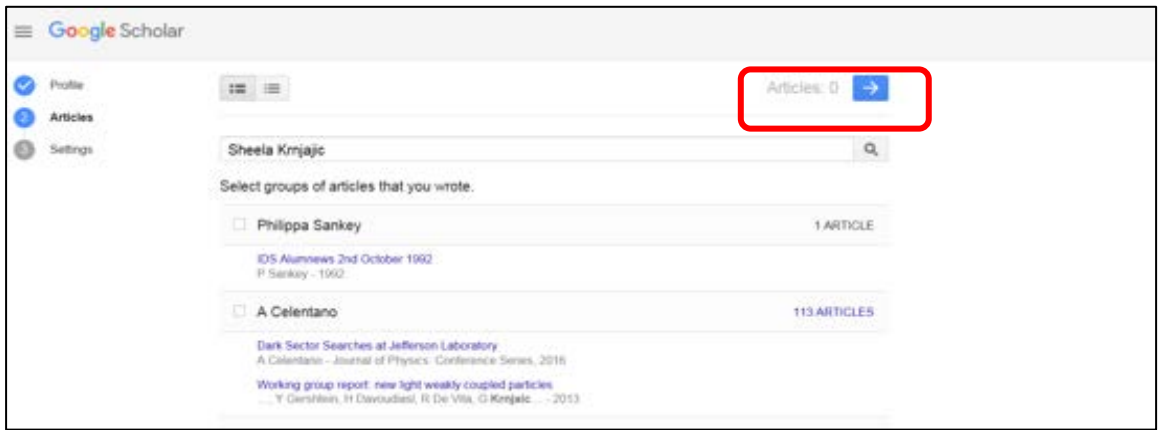

You can choose to allow Google Scholar to update your profile automatically. You may want to think about whether you prefer to regularly check and make corrections to your profile, or be notified to approve publications that Google Scholar recognises as yours.

To make your profile public, check the box next to **Make my profile public**. Making your profile visible will help your peers find and follow your work.

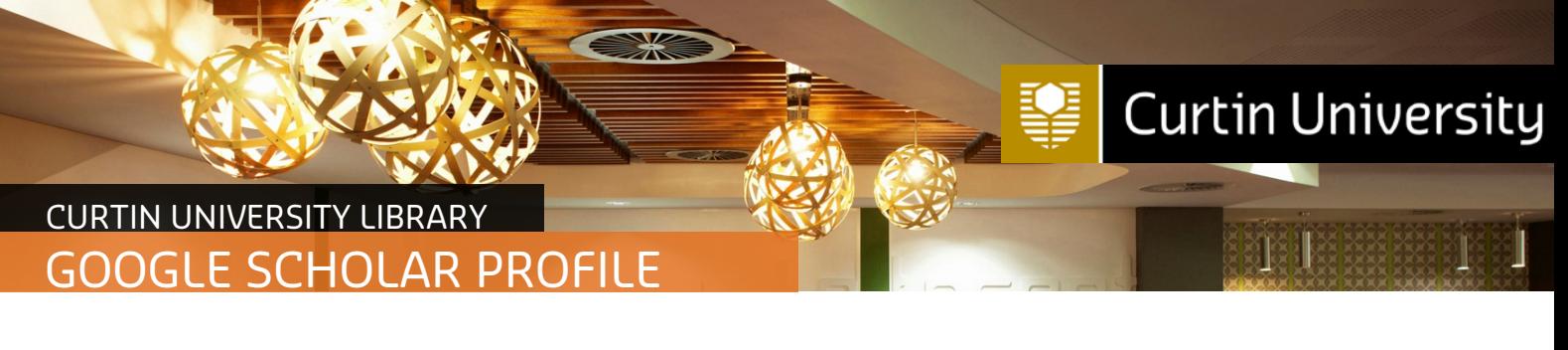

### Click **Done**

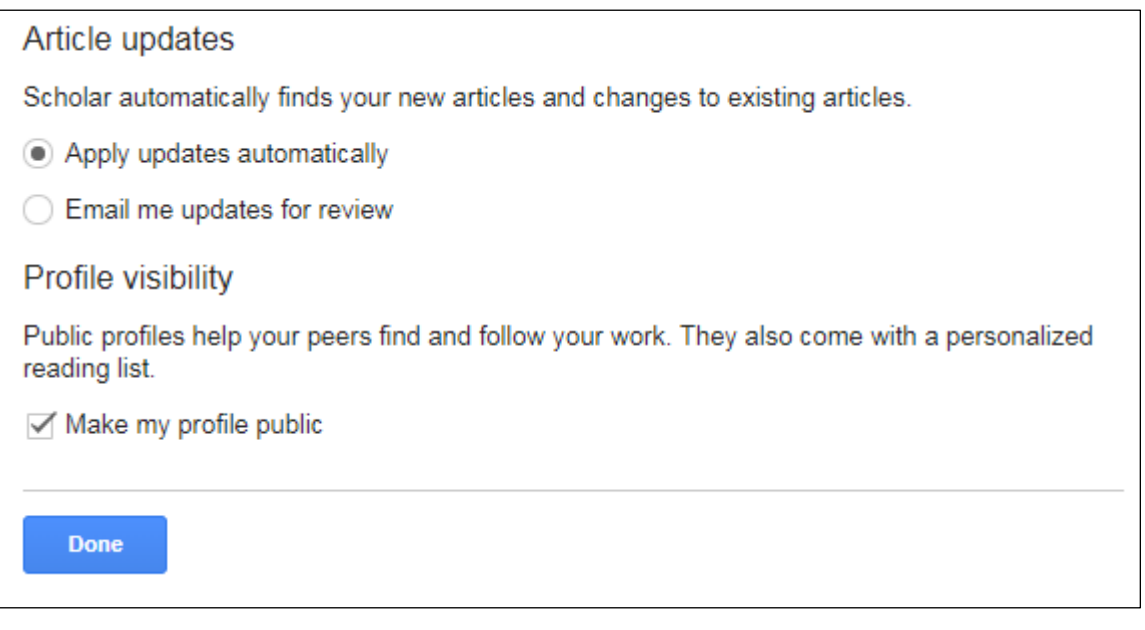

You have completed your Google Scholar set-up.

You can add co-authors and link to their profiles by clicking on **EDIT**

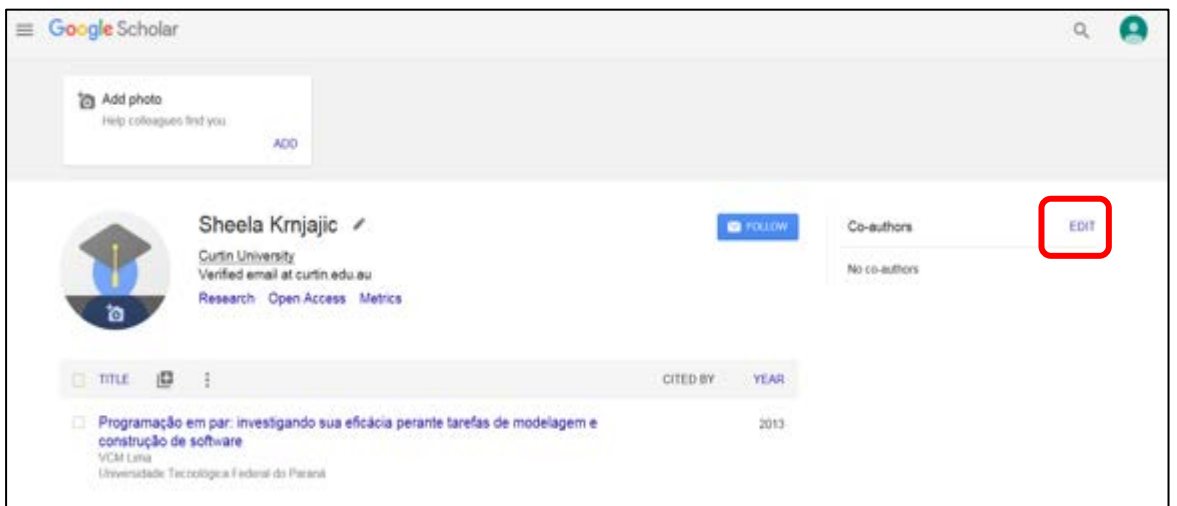

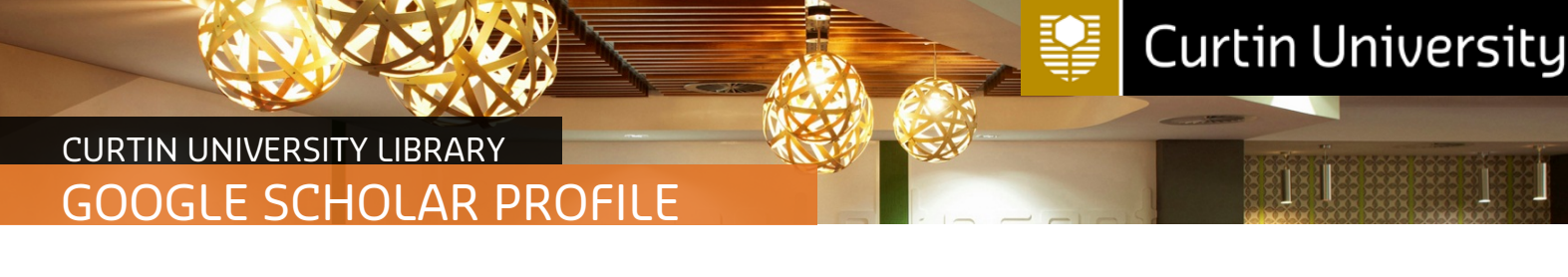

# **Adding publications to your Google Scholar Profile**

Go to **[Google Scholar](https://scholar.google.com.au/) :** <https://scholar.google.com.au/>

Click on **My Profile**

**Sign In** to your Google Scholar profile

Click on the plus symbol to select from the list of options provided:

- **Add article group**: allows you add groups articles matching your name to your profile
- **Add articles:** allows you add individual articles matching your name to your profile.
- **Add article manually**: allows you to manually create an entry for articles that are not listed.

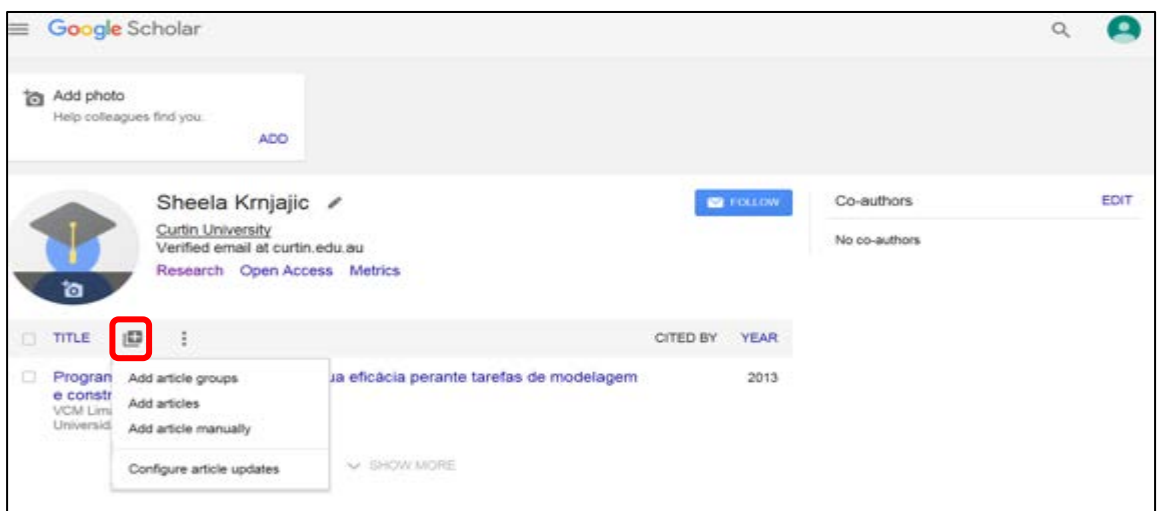